# Dell UltraSharp Webbkamera WB7022 Bruksanvisning

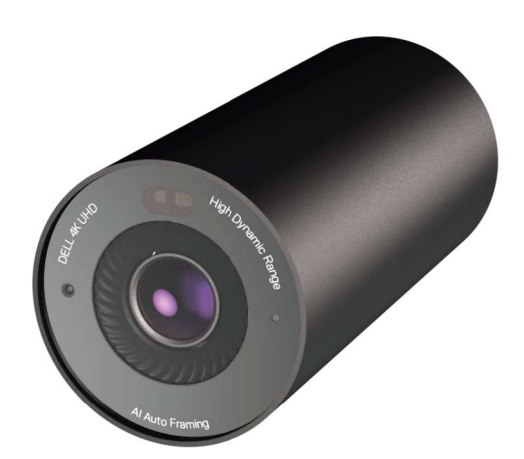

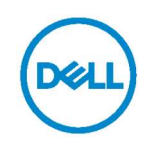

- OBS! OBS indikerar viktig information som hjälper dig att använda datorn på ett bättre sätt.
- IAKTTAG FÖRSIKTIGHET: IAKTTAG FÖRSIKTIGHET indikerar potentiell skada på maskinvara eller förlust av data om man inte följer anvisningarna.
- VARNING: VARNING indikerar en potentiell risk för skada på egendom, personskador eller dödsfall.

Copyright © 2021 Dell Inc. eller dess dotterföretag. Med ensamrätt. Dell, EMC och andra varumärken är varumärken som tillhör Dell Inc. eller dess dotterföretag. Andra varumärken kan vara varumärken som tillhör respektive ägare.

 $2021 - 10$ 

Rev. A02

### **Innehåll**

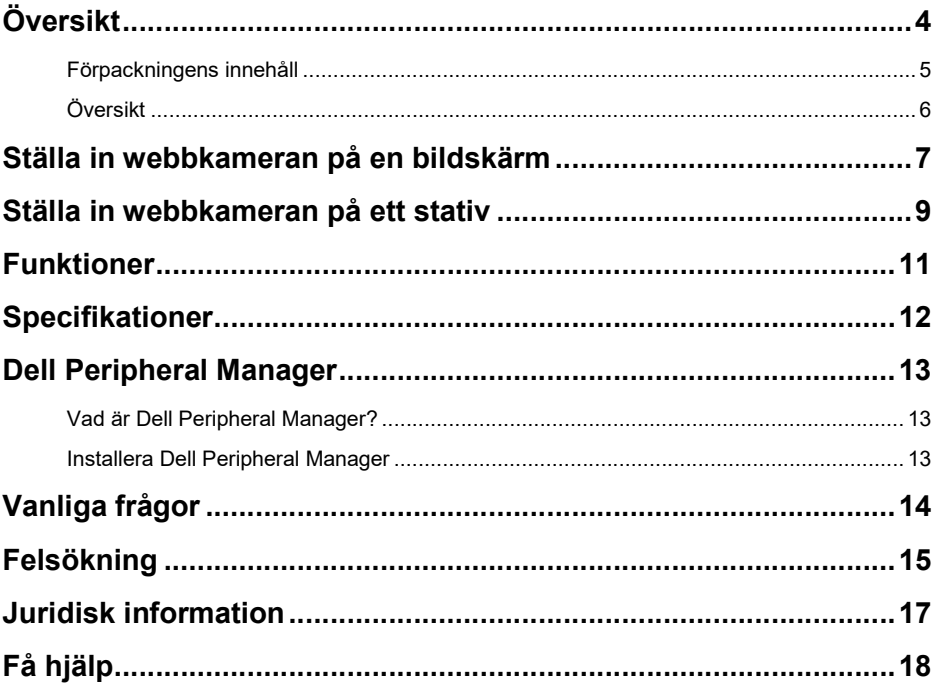

# Översikt

### Dell WB7022 webbkamera är den senaste i Dells utbud av kringutrustning, som erbjuder följande:

- 4K-video i 30 fps och Full HD-video i 60 fps
- AI Auto-framing
- 5x digital zoom
- Justerbart synfält med autofokus
- Stöd för High Dynamic Range (HDR) och videobrusreducering
- Stöd för Walk Away-lås och Wake on Approach
- Stöd för Windows Hello
- Ytterligare anpassning med Dell Peripheral Manager

### Förpackningens innehåll

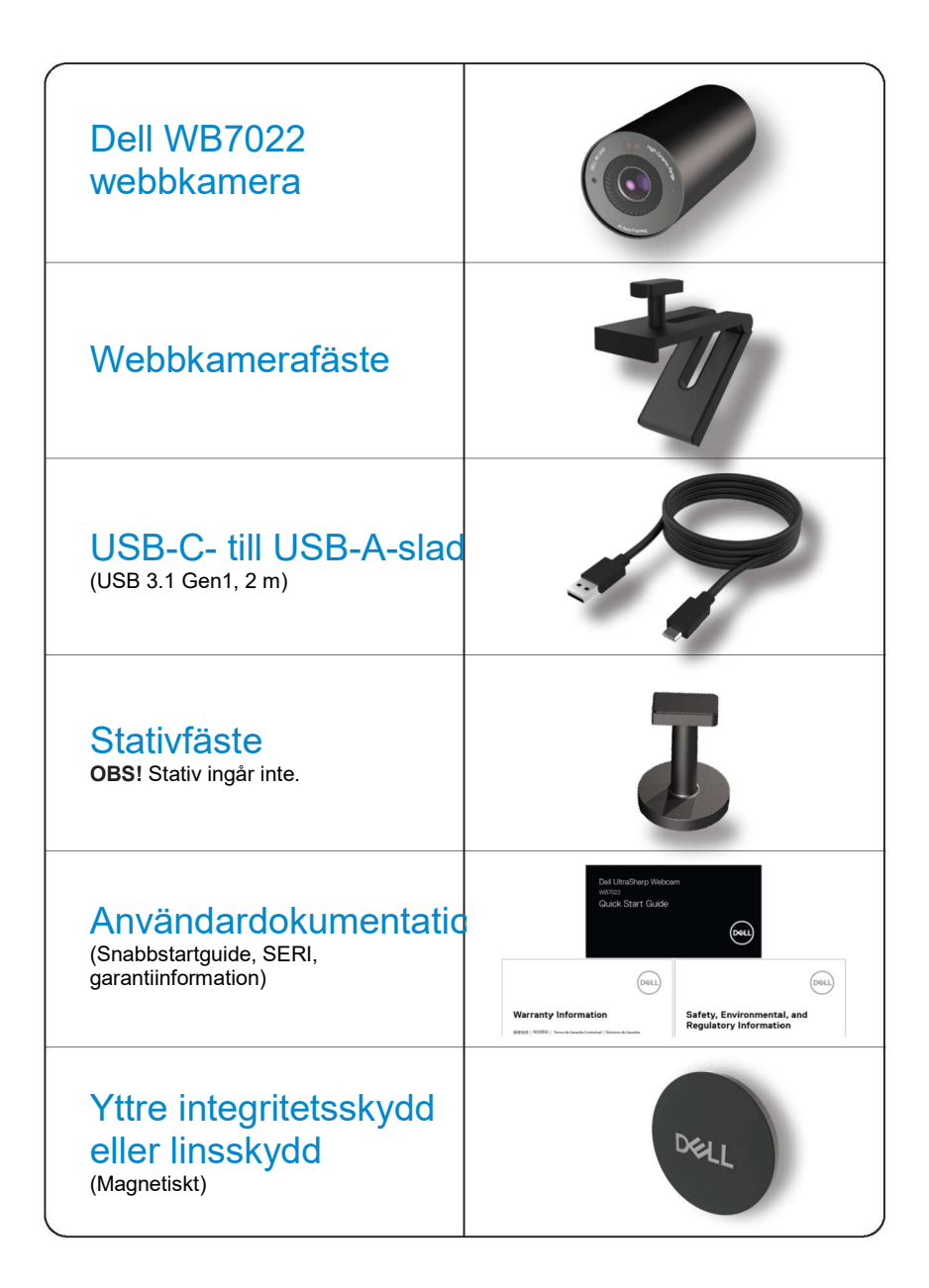

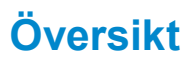

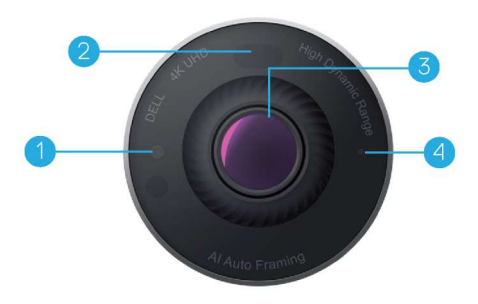

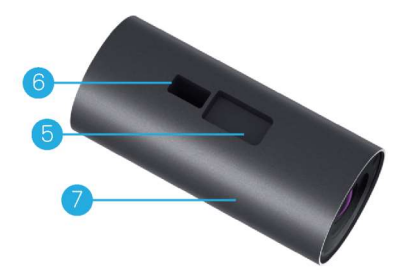

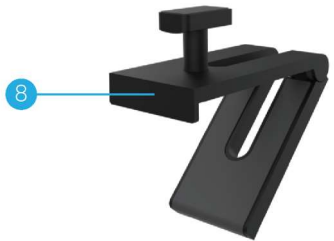

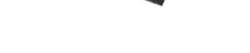

- 1. IR LED/Sensor
- 2. Närhetssensor
- 3. Flerelementlins och stor 4K Sony© STARVIS™-sensor
- 4. Vit LED-ljusindikator
- 5. Spår för webbkamerafäste eller stativfäste
- 6. USB-C-port
- 7. Webbkamerakropp
- 8. Webbkamerafäste
- 9. Stativfäste\*
- 10. Gänga på stativfäste

\*Stativ ingår inte

### Ställa in webbkameran på en bildskärm

- OBS! För bästa inställning bör du ha en aktiv internetanslutning på datorn.
- 1. Anslut sladdens USB-C-ände i webbkamerans USB-C-port. OBS! Anslut sladdkontakten ordentligt i USB-C-porten.

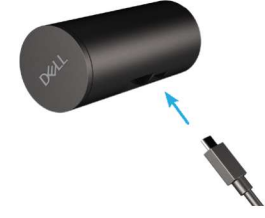

2. Fäst webbkamerafästets huvud i spåret på webbkameran.

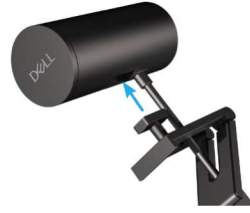

3. Öppna webbkamerafästets basenhet och kläm fast tillsammans med webbkameran på bilskärmens ram.

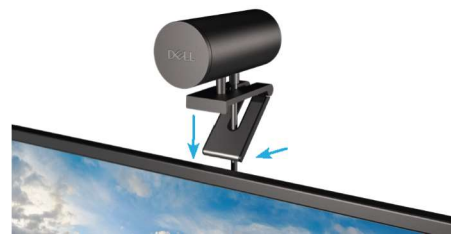

4. Tryck webbkamerafästet mot bildskärmens baksida så att den sitter stadigt.

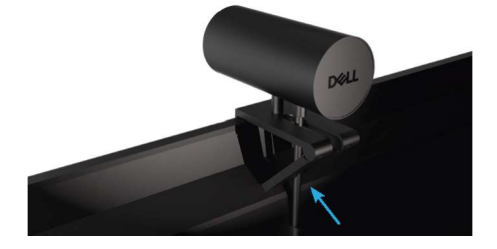

5. Ta bort det magnetiska linsskyddet och placera det på kamerans baksida.

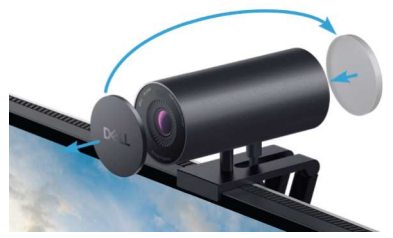

 OBS! När man använder webbkameran med webbkamerafästet, kan den riktas upp eller ned efter behov.

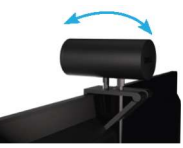

6. Anslut sladdens USB-A-ände till en USB-A 3.0-port på en bärbar eller stationär dator och bildskärm.

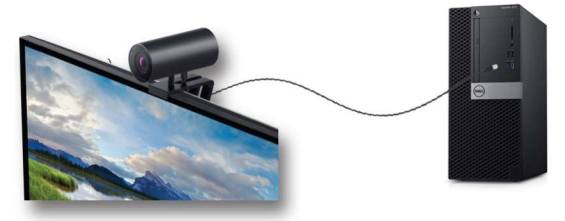

7. Följ anvisningarna på skärmen för att anpassa kamerainställningarna med hjälp av Dell Peripheral Manager. För mer information, se Dell Peripheral Manager.

## Ställa in webbkameran på ett stativ

1. Fäst gängorna på stativfästet på stativets fästskruv. Skruva fast stativfästet tills det sitter stadigt på stativet.

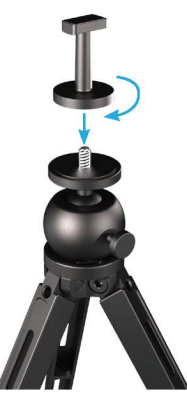

2. Anslut sladdens USB-C-ände i webbkamerans USB-C-port. OBS! Anslut sladdens uttag ordentligt i USB-C-porten.

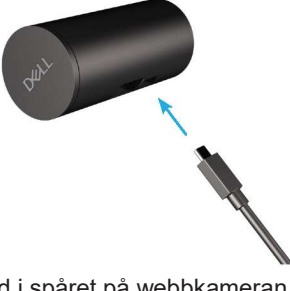

3. Sätt fast stativfästets huvud i spåret på webbkameran.

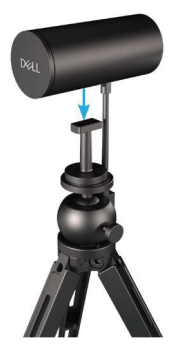

4. Ta bort det magnetiska linsskyddet och placera det på kamerans baksida.

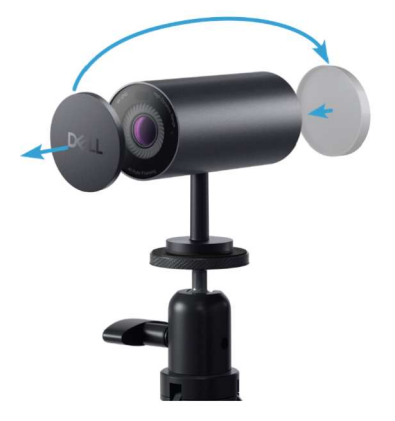

5. Anslut sladdens USB-A-ände till en USB-A 3.0-port på en bärbar eller stationär dator och bildskärm.

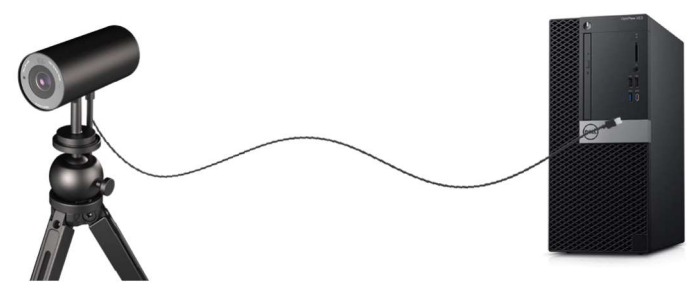

6. Följ anvisningarna på skärmen för att anpassa kamerainställningarna med hjälp av Dell Peripheral Manager. För mer information, se Dell Peripheral Manager.

### Funktioner

#### Justerbart vyfält:

Webbkameran Dell WB7022 har ett 90 graders vyfält (FOV) som kan ändras till 65 eller 78 efter användarens behov. Genom att justera FOV kan du anpassa videoproduktionen efter den yttre miljön.

#### Auto-framing (inramning av en användare):

Om användaren befinner sig högst 2 m från webbkameran, kommer webbkameran att aktivera Auto-framing-funktionen (inramning av en användare) och justera ramen för att fokusera på användaren. Du kan aktivera Auto-framing för att försäkra dig om att kameran alltid har dig i mitten av ramen.

#### HDR och videobrusreducering:

Digital Overlap HDR (Digital överlappning av HDR) på Dell WB7022 webbkamera garanterar bättre bildkvalitet i miljöer med extrem belysning, samtidigt som brusreduceringen automatiskt eliminerar gryniga bilder i svagt ljus.

### Specifikationer

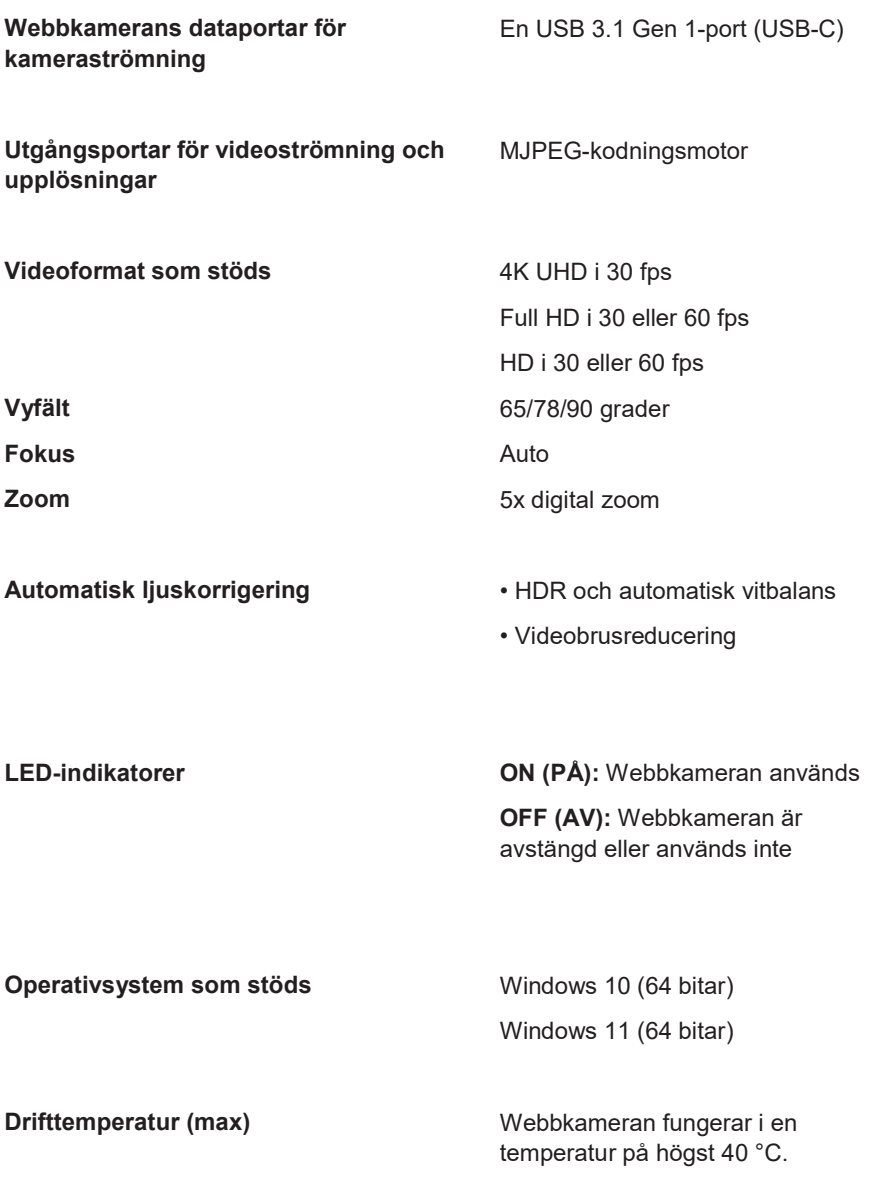

### Dell Peripheral Manager

#### Vad är Dell Peripheral Manager?

Med Dell Peripheral Manager kan du hantera och ställa in olika typer av kringutrustning från Dell till datorn. Det get användaren möjlighet att göra ändringar i enhetens inställningar och möjliggör ytterligare anpassning.

#### Installera Dell Peripheral Manager

När du ansluter enheten till datorn för första gången laddas Dell Peripheral Manager ner och installeras automatiskt via Windows Update-processen. OBS! Om Dell Peripheral Manager inte visas inom några minuter kan du installera programmet manuellt genom att söka efter uppdateringar.

För mer information om programmet och vilka anpassningar som finns för Dell Webbkamera WB7022, se bruksanvisningen för Dell Peripheral Manager på www.dell.com/support.

### Vanliga frågor

1. Vilken konfiguration rekommenderas för att installera webbkameran Dell WB7022?

Windows 10 64 bitar eller senare En USB 3.0 Type-A-port

2. Vad är en Windows Hello-kamera?

Windows Hello är en autentiseringsmetod som erbiuds i Windows 10. Det ger användarens möjlighet att autentisera sig med fingeravtryck, ansiktsigenkänning eller en säker PIN. Dell WB7022 stödjer Windows Hello och ger dig möjlighet att logga in på datorn med ansiktsigenkänning.

För att aktivera Windows Hello går du till Inställningar > Konton > Inloggningsalternativ och konfigurerar Windows Hello.

### 3. Vad är en närhetssensor och vad gör den?

Närhetssensorer används för att detektera närvaron av föremål som kommer för nära sensorns vyfält. Webbkameran Dell WB7022 har en närhetssensor som utlöser Windows Hello och autentiserar användaren med ansiktsigenkänning. Sensorn detekterar även din närvaro och väcker din dator från strömsparläge. Så när du närmar dig datorn är den klar att logga in dig med Windows Hello. Dessutom detekterar den när du går iväg från systemet och låser det, så att det är helt säkert.

- 4. Varför ska jag använda USB 3.0 eller högre för att ställa in min Dell WB7022? Webbkameran Dell WB7022 stödjer endast 4K videoupplösning när den är ansluten till en USB 3.0-port. Om den är ansluten till en USB 2.0-port kan du uppleva sämre bildkvalitet och autentiseringsproblem på grund av begränsad dataöverföring.
- 5. Hur vet jag om kameran är på?

Dell WB7022 webbkamera har en statusindikator på den främre linsen som förblir tänd (vitt ljus) när kameran används. Statusindikatorns uppträder på följande sätt: Webbkamera igång - Statusindikatorn har ett fast vitt ljus Windows Hello autentisering pågår – IR-indikatorn blinkar upprepade gånger

### 6. Hut konfigurerar jag Windows Hello med Dell WB7022?

För tillfället stödjer Windows 10 (uppdatering oktober 2020 eller tidigare) inte externa webbkameror för ansiktsigenkänning med Windows Hello. Men du kan konfigurera webbkameran Dell WB7022 så att den fungerar med Windows Hello genom att följa dessa steg: Gå till Kamerakontroll i Dell Peripheral Manager > Markera alternativet Prioritera extern webbkamera. För mer information, gå till Dell Peripheral Manager.

- 7. Kan jag använda Dell WB7022 med en dockningsstation eller en USB-hubb? Ja, du kan konfigurera webbkameran genom en dockningsstation eller en USBhubb som är ansluten till datorn.
- 8. Varför fungerar inte Wake on Approach när jag försätter datorn i strömsparläge?

Om du försätter datorn i strömsparläge manuellt så detekterar Dell WB7022 dig i synfältet (OV) innan systemet hamnar i strömsparläget. Det är då Wake on Approach-funktionen inte fungerar. Som den är utformad fungerar den bara när Walk Away Lock utlöser strömsparläget på datorn. När din närvaro senare detekteras tar det mindre än 10 sekunder för Wake on Approach att väcka systemet

### 14 | Vanliga frågor

### Felsökning

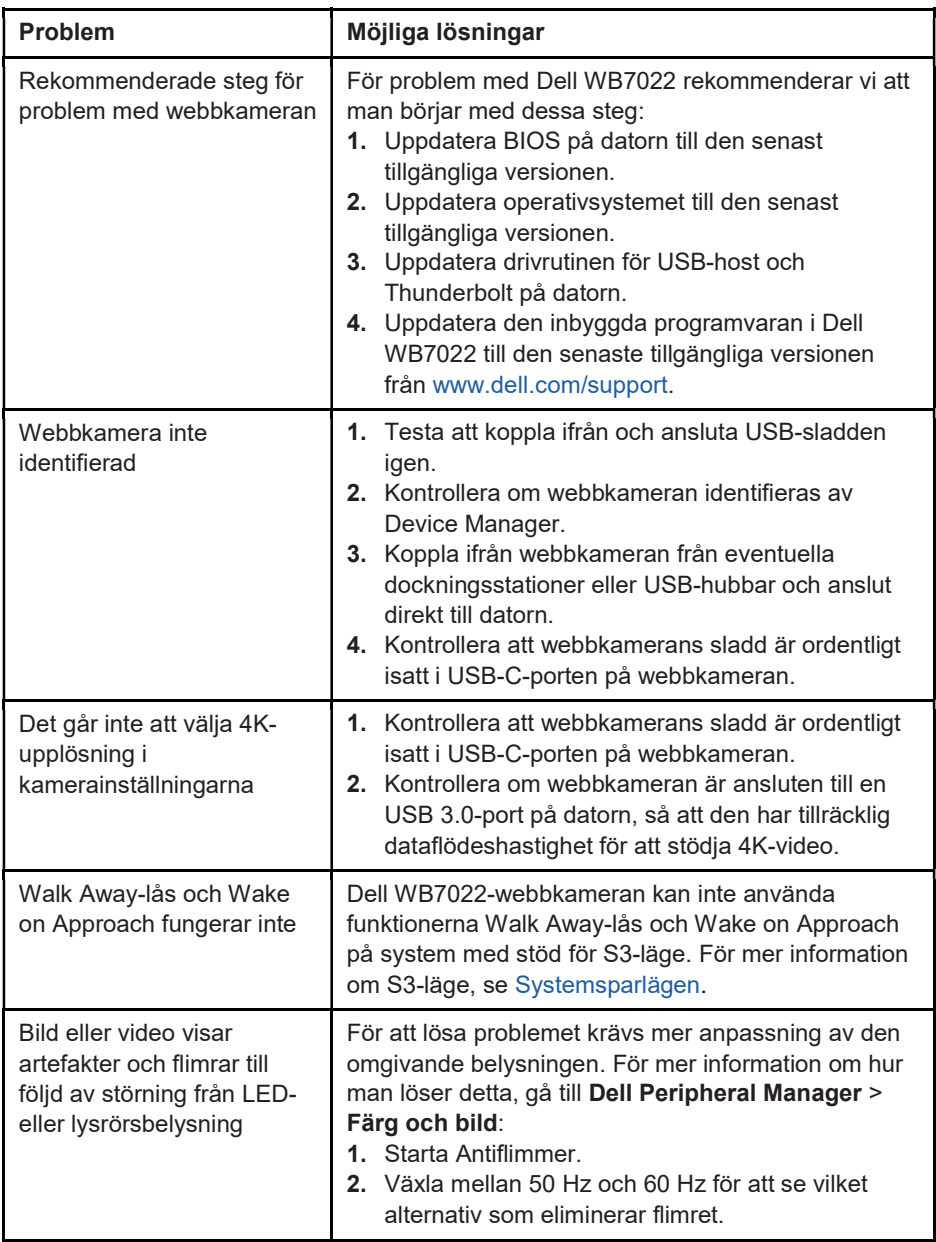

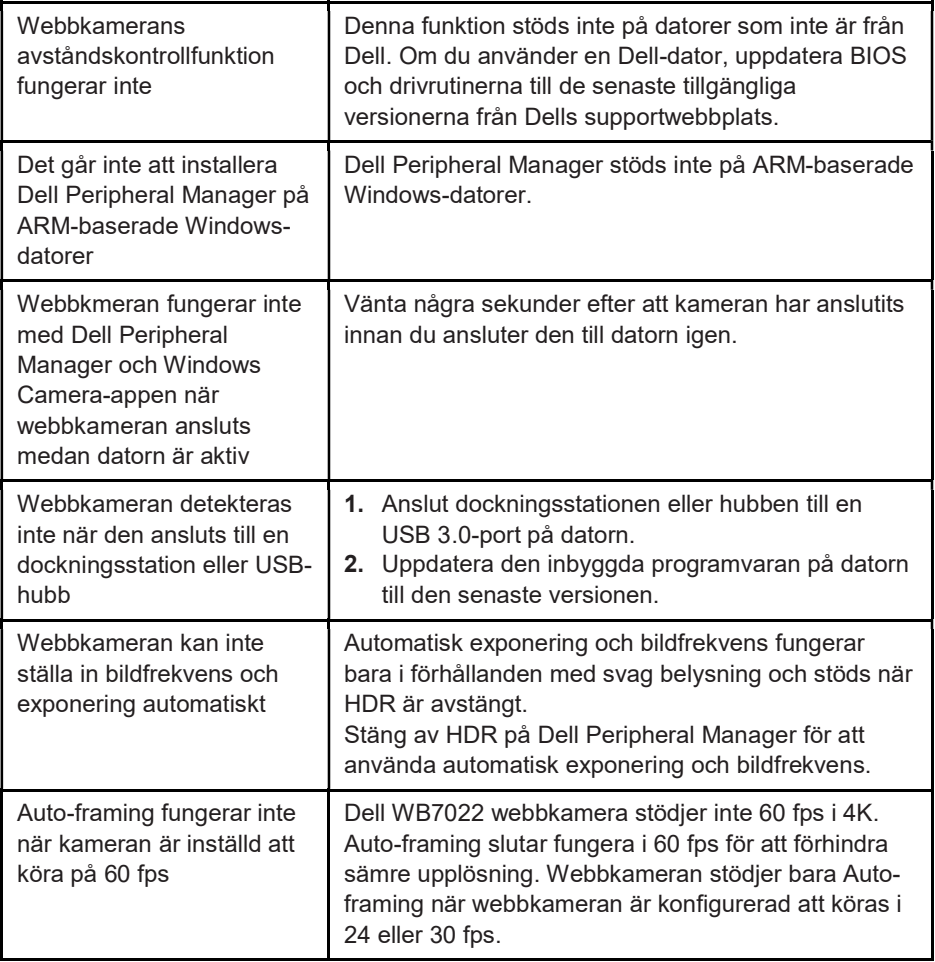

## Lagstadgad information

#### Garanti

#### Begränsad garanti och returrätt

Dell WB7022 webbkamera levereras med en 3 års begränsad maskinvarugaranti. Om den köps tillsammans med ett Dell-system, följer den systemets garanti.

#### För kunder i USA:

Detta köp och din användning av produkten omfattas av Dells slutanvändaravtal som du kan se på www.dell.com/terms. Detta dokument innehåller en bindande skiljedomsklausul.

#### För kunder i Europa, Mellanöstern och Afrika:

Dell-märkesvaror som säljs och används omfattas av gällande nationella lagstadgade konsumenträttigheter, villkoren i de försäljningsavtal som ingåtts med återförsäljare (som gäller mellan dig och återförsäljaren) och villkoren i Dells slutanvändaravtal.

Dell kan även ge en extra maskinvarugaranti. Fullständig information om villkoren i Dells slutanvändaravtal och garanti finns på www.dell.com. Välj land längst ned på startsidan och klicka på länken Allmänna villkor eller Support för garantivillkor.

#### För kunder utanför USA:

Dell-märkesvaror som säljs och används omfattas av gällande nationella lagstadgade konsumenträttigheter, villkoren i de försäljningsavtal som ingåtts med återförsäljare (som gäller mellan dig och återförsäljaren) och villkoren i Dells garantivillkor. Dell kan även ge en extra maskinvarugaranti. Fullständig information om villkoren i Dells slutanvändaravtal och garanti finns på www.dell.com. Välj land längst ned på startsidan och klicka på länken Allmänna villkor eller Support för garantivillkor.

## Få hjälp

### Kontakta Dell

OBS! Har du inte en aktiv Internetanslutning, hittar du kontaktinformation på ditt inköpskvitto, din följesedel, faktura eller i Dells produktkatalog.

Dell tillhandahåller olika internet- och telefonbaserade support- och servicealternativ. Tillgängligheten varierar beroende på land och produkt och vissa tjänster kanske inte finns tillgängliga där du bor. För att kontakta Dell för försäljning, teknisk support eller kundtjänstfrågor:

### **Steg**

- 1. Gå till www.dell.com/support.
- 2. Välj supportkategori.
- 3. Verifiera ditt land eller region i rullgardinsmenyn Choose A Country/Region (Välj land/region) längst ned på sidan.
- 4. Välj en service- eller supportlänk beroende på vad du behöver.